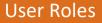

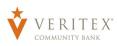

# **User Role Overview**

**NOTE:** The User Role controls feature entitlements and dollar limits for one or more company users who have the need for identical Online access.

- 1. Select the 'User Roles' option in the 'Administration' menu.
- 2. Select an online transaction type by clicking on the corresponding tile. (ex. ACH Batch)

**NOTE:** All transaction types in the 'Transactions' section contain a consistent workflow for ease of use.

|   |                | User Roles > Chief Financial Officer 🖉                                                  | Delete Save |
|---|----------------|-----------------------------------------------------------------------------------------|-------------|
|   |                | User Role Policy ②                                                                      |             |
|   |                | Transactions Features Accounts                                                          |             |
|   |                |                                                                                         |             |
|   |                | Transaction Filter:                                                                     | X           |
|   |                | Filter. An Enabled Disabled                                                             | ~           |
|   |                | ACH Batch ACH BATCH                                                                     | Enabled     |
| - | User Roles     | Can View own transactions<br>Can Draft/Approve/Cancel<br>\$10.00 Rights Allowed Actions |             |
|   | Company Policy |                                                                                         |             |
|   |                |                                                                                         |             |

## **Allowed Actions**

**NOTE:** One or multiple levels may be setup to establish general or granular user limitations.

1. Click the 'Edit' option to edit the Allowed Action.

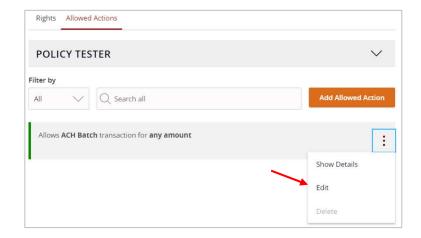

2. Select the desired Operations allowed for the User Role for this transaction type.

**NOTE:** 'Draft Restricted' allows the user(s) assigned to the User Role to only draft transactions of this type from within a preexisting assigned template. Editing the template and creating new templates will not be allowed.

| Operations |                  |         |        |
|------------|------------------|---------|--------|
| ✓ Draft    | Draft Restricted | Approve | Cancel |

3. Specify the dollar amount option for the allowed action.

**NOTE:** 'Any allowable amount' allows for up to the Approval limit set on the Transactions tab.

4. Click the link below 'Subsidiaries' to restrict the subsidiary or subsidiaries allowed for this transaction type.

**NOTE:** 'Any allowable subsidiaries' allows for any listed subsidiary to be selected for the transaction type.

5. Click the link below 'Accounts' to restrict the account or accounts allowed for this transaction type.

**NOTE:** 'Any allowable account' allows for any listed account to be selected for the transaction type.

6. Click the 'Add Draft Hours' link.

| Any allowable amount | Draft Amount |   |
|----------------------|--------------|---|
| Specific Amount      | s            | 1 |

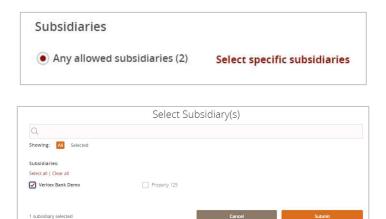

Accounts
Any allowed account (2)
Select specific account(s)

|                                   | Select Account(s)                  |        |
|-----------------------------------|------------------------------------|--------|
| Q                                 |                                    |        |
| Showing: All Selected             |                                    |        |
| Accounts:                         |                                    |        |
| Select all   Clear all            |                                    |        |
| Commercial Checking<br>xxxxxx2608 | Commercial Checking<br>xxxxxxx2607 |        |
|                                   |                                    |        |
| 1 account selected                | Cancel                             | Submit |

| Draft Hours       |
|-------------------|
| Any               |
| + Add Draft Hours |

7. Select the days and hours allowed for this transaction type.

| Draft Hours        |            |        |    |        |          |        |    |        |   |              |
|--------------------|------------|--------|----|--------|----------|--------|----|--------|---|--------------|
| Day                | Start hour |        |    |        | End hour |        |    |        |   |              |
| Monday 🗸 🗌 All Day | 8          | $\sim$ | AM | $\sim$ | 5        | $\sim$ | PM | $\sim$ | × | $\checkmark$ |

Questions? Call our customer support. Phone: 833-VERITEX (833-837-4839) or 469-443-9912 (Treasury Support: 972-349-6195) Revised 10/21/2023

#### User Roles

 Select which SEC codes are allowed for this transaction type.

**NOTE:** If no SEC code is designated (Any), there will be no restriction placed on SEC code selection for this transaction type.

9. Click the 'Policy Tester' to validate the User Role functionality to assure the setup is as needed.

| SEC Codes |     |  |        |        |
|-----------|-----|--|--------|--------|
| PPD       | CCD |  |        |        |
|           |     |  | Cancel | Submit |

| Operation     |        | Amount   |        | Account    |               |         |
|---------------|--------|----------|--------|------------|---------------|---------|
| Approve       | $\sim$ | \$       | 1,000  | Commer     | cial Checking | xxxxxx  |
| Subsidiary    |        | SEC Code |        | IP Address | es            |         |
| Property 125  | $\sim$ | PPD      | $\sim$ | 192.168.   | 20.*          |         |
| Location      |        | Day      |        | Hour       | Minutes       | AM / PM |
| United States | $\sim$ | Any      | $\sim$ | 12 🗸       | 00 🗸          | PM 📎    |

### **Rights**

10. Click the 'Approval Limits' tab to edit the dollar and count limits allotted to the User Role for the specific transaction type.

| 11. | Click the | 'View    | ' drop- | down   | menu     | to  | set |
|-----|-----------|----------|---------|--------|----------|-----|-----|
|     | the view  | rights f | or the  | transo | iction t | iyp | e.  |

- a. 'All' allows the user to view all online transactions of this type.
- b. 'Role' allows the user to view only online transactions initiated by other user(s) assigned to the same User Role.
- c. 'Account' allows the user to view only online transactions associated

|                   |         |              | View          | All 🗸 |
|-------------------|---------|--------------|---------------|-------|
| Approval Limits   |         |              |               |       |
|                   | Maximum | Amount       | Maximum Count |       |
| Per Transaction   | \$      | 100,000.00   |               |       |
| Daily Per Account | 5       | 100,000.00   | 5             |       |
| Daily             | \$      | 300,000.00   | 5             |       |
| Monthly           | 5       | 1,000,000.00 | 10            |       |

| Rights Allowed Actions |           |            |               |                 |
|------------------------|-----------|------------|---------------|-----------------|
|                        |           |            | 🖌 View        | All 🗸           |
|                        |           |            |               | ✓ All           |
| Approval Limits        | Maximum / | Amount     | Maximum Count | Role<br>Account |
| Per Transaction        | \$        | 100,000.00 |               | Own             |
| Daily Per Account      | \$        | 100.000.00 | 5             | None            |

Questions? Call our customer support.

Phone: 833-VERITEX (833-837-4839) or 469-443-9912 (Treasury Support: 972-349-6195) Revised 10/21/2023

#### User Roles

with account(s) the user has access to within Online.

- d. 'Own' allows the user to view only online transactions initiated by the specific user.
- e. 'None' disables view access for this transaction type.

#### **Features**

12. Click on the 'Features' tab to set the nontransactional features allotted to the User Role.

| Rights Allowed Actions |         |            |               |               |
|------------------------|---------|------------|---------------|---------------|
|                        |         |            | View          | All 🗸         |
| Approval Limits        |         |            |               | √ All<br>Role |
|                        | Maximum | Amount     | Maximum Count | Account       |
| Per Transaction        | \$      | 100,000.00 |               | Own           |
|                        |         |            |               | None          |
| Daily Per Account      | 5       | 100.000.00 | 5             |               |

| Transactions Features Accounts  |                           |
|---------------------------------|---------------------------|
| FEATURES ②                      |                           |
| Q. Search                       |                           |
| IGHTS                           |                           |
| Access to all payment templates | Allow one-time recipients |
| Can view all recipients         | Manage Recipients         |

View 🗌

 $\checkmark$ 

 $\checkmark$ 

Deposit 🗌

 $\checkmark$ 

 $\checkmark$ 

### Accounts

- 13. Click on the 'Accounts' tab to view the account rights allotted to the company by Veritex Community Bank.
- 14. Click 'Save' to save the changes to the Company Policy upon completion.

User Roles > Chief Financial Officer Ø

Transactions Features Accounts

Name

Commercial Checking

Commercial Checking

ACCOUNTS ②

Number

xxxxxx2608

xxxxxx2607

User Role Policy 🕐

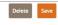

Labels

Withdraw 🗌

 $\checkmark$ 

 $\checkmark$